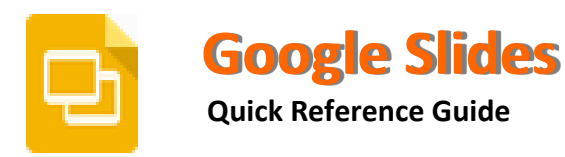

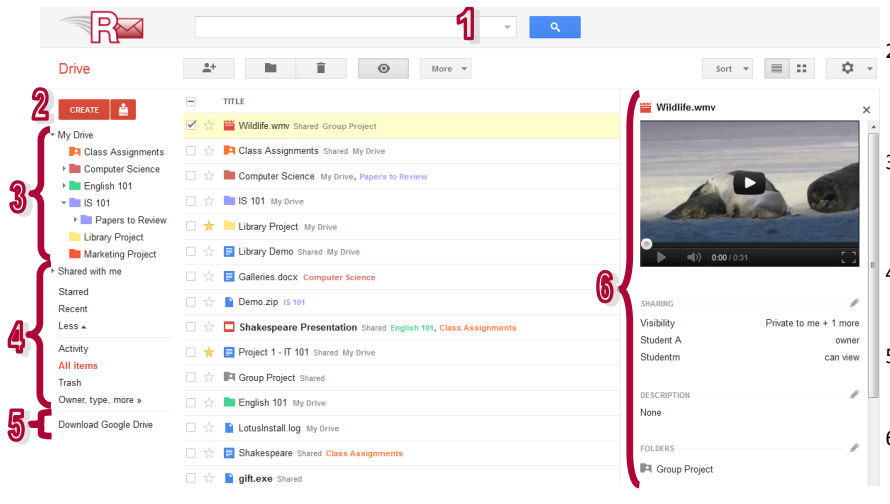

#### **Supported browsers -** The two most recent version of**:**

**•** Internet Explorer Safari

Firefox Google Chrome

**http://rebelmail.unlv.edu/drive http://drive.google.com/a/unlv.nevada.edu**

- **Google Drive Homepage Overview** 1. Search Drive: Enter your search text and click on the **Search** icon to find your files. Select the folder first if you would like to search within a specific folder.
	- 2. **Create & Upload**: Click **Create** and choose from the list of documents, presentations, or spreadsheets you can create using Google Drive. Click the **Upload** icon to upload and store up to 5 GB of files.
	- 3. **My Drive**: The section of Google Drive on the web that syncs to your computer. Any time you modify a file or folder in *My Drive*, these changes will be mirrored in the local version of your Google Drive folder.
	- 4. **Navigation Panel**: Links to your starred items and trash. *Shared with me* lets you view files, folders, and Google Docs that others have shared with you.
	- 5. **Download Google Drive**: Download and install the Google Drive Client for your Mac/PC to sync files from your computer to Google Drive on the web.
	- 6. **Details Pane**: Here you can see a preview of the selected file, when it was last modified and by whom, update the file's sharing settings, and organize it into folders.

# **Upload Files and Folders into Google Drive**

You can upload and convert existing Microsoft PowerPoint presentations into Google Drive for online editing and sharing. Presentations converted into the Google Presentations format cannot exceed 50MB in size.

## **To Upload Files:**

- 1. From your Google Drive homepage, click the **Upload** button at the top sidebar and select **Files** from the drop-down menu.
- 2. Select one or more files to upload and click **Open**.
- 3. If you wish to convert your presentations into Google Docs format so that you can edit them online, make sure to check **Convert presentations, presentations, spreadsheets, and drawings to the corresponding Google Docs format**.
- 4. Click **Start Upload**. The uploaded files appear under *My Drive*.
- **To Upload Folders:** (Google Chrome users can skip to step 3)
- 1. From your Google Drive homepage, click the **Upload** button at the top sidebar and select **Enable folder upload** from the drop-down menu.
- 2. Click **Install applet**. When the applet is installed successfully, you will see the message Java Applet installed at the top of the page.
- 3. From your Google Drive homepage, click the **Upload** button at the top sidebar and select **Folder** from the drop-down menu.
- 4. Select a folder and click **Open**.
- 5. If you wish to convert your presentations into Google Docs format so that you can edit them online, make sure to check **Convert presentations, presentations, spreadsheets, and drawings to the corresponding Google Docs format**.
- 6. Click **Start Upload**. All sub-folders and files within that folder will be uploaded to *My Drive*.

# **Download a Local Copy to Your Computer**

Google Drive is an application that requires you to be online and signed-in, but you can download a local copy of your presentations to your computer and work on them offline. To do this, open your presentation, click **File** and select **Download as** from the drop down menu. Select from one of these file types: PowerPoint, PDF, or plain text and click **OK** to download the presentation to your computer.

## **AutoSave**

Presentations edited in Google Drive are automatically saved when changes are made. See when your presentation was last saved by looking at the save status at the upper right corner of the screen.

## **Revision History**

Every time Google Drive saves a presentation, a revision history is kept so that you can revert to an earlier version. To revert a presentation to an earlier version, do the following:

- 1. Open your presentation, click **File** and select **See revision history**.
- 2. A list of your presentation's revisions is displayed on the right. Changes are color-coded based on each collaborator.

Last edit was made 13 minutes ago by studenta

3. Locate the version you'd like to revert to and click **Restore this revision**. Now when you or your collaborators open it, they will see the version that you have restored.

# **Create New Presentation**

- 1. From your Drive homepage, click **Create** and select **Presentation**.
- 2. A new untitled presentation will appear in your browser. Click **Untitled presentation** at the top to rename the presentation. Now it is ready for editing.

#### 土 **CREATE** Folder

Presentation

D-

宙

**Organize Your Files**

Folders acts similar to folders on your computer. Folders allow you to organize your files and presentations in a meaningful way. To Document create a Folder, do the following:

- 1. From your Google Drive homepage, click **Create** and select **Folder** from the drop-down menu.
- 2. Enter a name for your folder and click **OK**. The folder you creat-Spreadsheet ed now appears under the My Drive section.

**Source**: http://drive.google.com/support/ **University of Nevada, Las Vegas** Office of Information Technology http://oit.unlv.edu

## **Share Your Presentations**

One of the best feature offered by Google Drive is the ability to share your presentations with others. Collaborators can then edit the same presentation at the same time. To share your presentations, open the presentation you wish to share and click the **Share button** in the top right corner of the presentation to bring up the *Sharing settings* window. From here, you have the following options:

#### **Share with Individuals or Google Groups**:

Under Add people, enter the Rebelmail or Google Groups addresses of the people you want to share the presentation with and choose their level of access. An e-mail invitation will be sent out to new invitees inviting them to view or edit your presentation. Here are the settings:

- **Can edit**: Invitees can add and edit content in your presentation.
- **Can comment**: Invitees can view and add comments without being able to edit the content.

ł

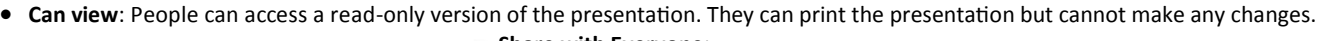

#### Visibility options

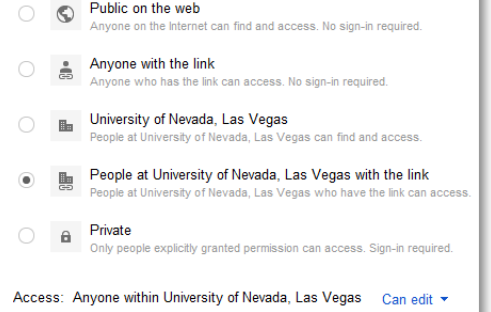

**Share with Everyone**:

You can share your presentations with a large group of people by changing their visibility settings. Click on the **Change** link under Permissions and select from one of five visibility op-

Add people: Choose from contacts "Student B" <studentb@unlv.nevada.edu>, <math-<br>club-groups@unlv.nevada.edu>,

√Notify people via email - Add messag

tions (see left screenshot) that best suits your need. Make sure the checkbox is checked under **Edit access** if you would like to grant editing access.

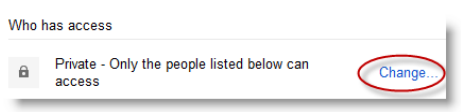

**My Presentation** 

Click to add note

Can edit v  $\checkmark$  Can edit

Send

Past

Can comment

Can view

Once you have shared your presentation, you will see a URL at the top of window that you can share with others. Depending on the visibility option you have selected, people accessing the presentation may need to sign-in to their Rebelmail account.

# **Collaborate on Your Presentations**

Google Drive enables multiple people in different locations to work on the same presentation simultaneously. All changes made to the presentation are in real-time, so all of the collaborators can see them and respond to them immediately. Before collaborators can work on a presentation together, all collaborators need to have editing access to the presentation.

To start collaborating on a presentation together, just open the same presentation from each individual's Google Drive. During your collaborative session, keep these tips in mind:

- When you and another collaborator are viewing or editing the same presentation at the same time, a box with the name of the collaborators appears at the top of the screen.
- You will receive a conflict notification if you and your collaborators are editing the same item.

**Note**: You can share a presentation with up to 200 people. A maximum of 50 people can edit a presentation at the same time.

# **Start Your Presentation**

To start your presentation, click **Start presentation** at the upper-right corner. Use the arrow keys on your keyboard to move between slides.

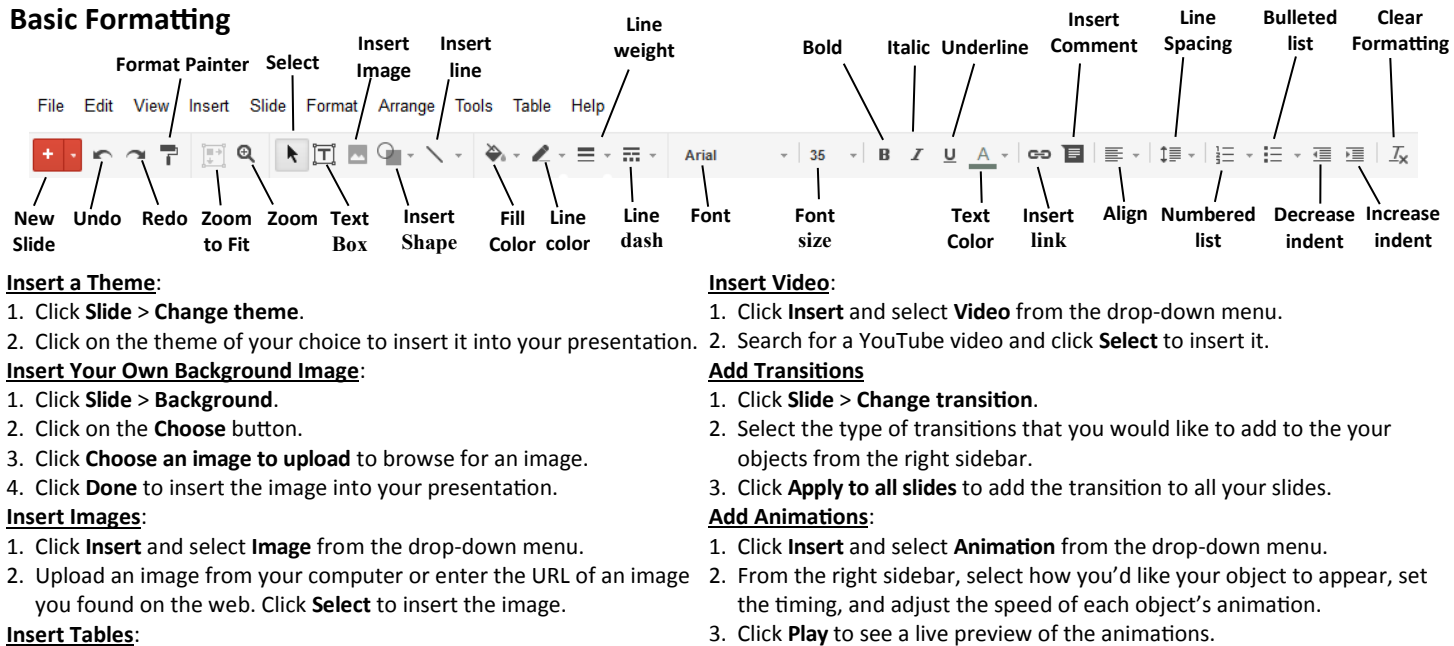

- 1. Click on the slide where you want the table to appear.
- 2. Click **Tables** and select **Insert Table** from the drop-down menu.
- 3. Select the number of rows and columns to insert the table.
- 3. Click **Play** to see a live preview of the animations.
- **Printing**:
- 1. Click **File** and select **Print**.
- 2. Select the print layout and settings and click **Print**.

**Source**: http://drive.google.com/support/ **University of Nevada, Las Vegas** Office of Information Technology http://oit.unlv.edu